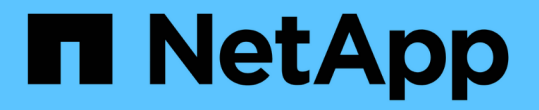

# 사용자 지정 플러그인 리소스를 백업합니다

SnapCenter Software 5.0

NetApp July 18, 2024

This PDF was generated from https://docs.netapp.com/ko-kr/snapcenter-50/protectscc/task\_back\_up\_custom\_plug\_in\_resources.html on July 18, 2024. Always check docs.netapp.com for the latest.

# 목차

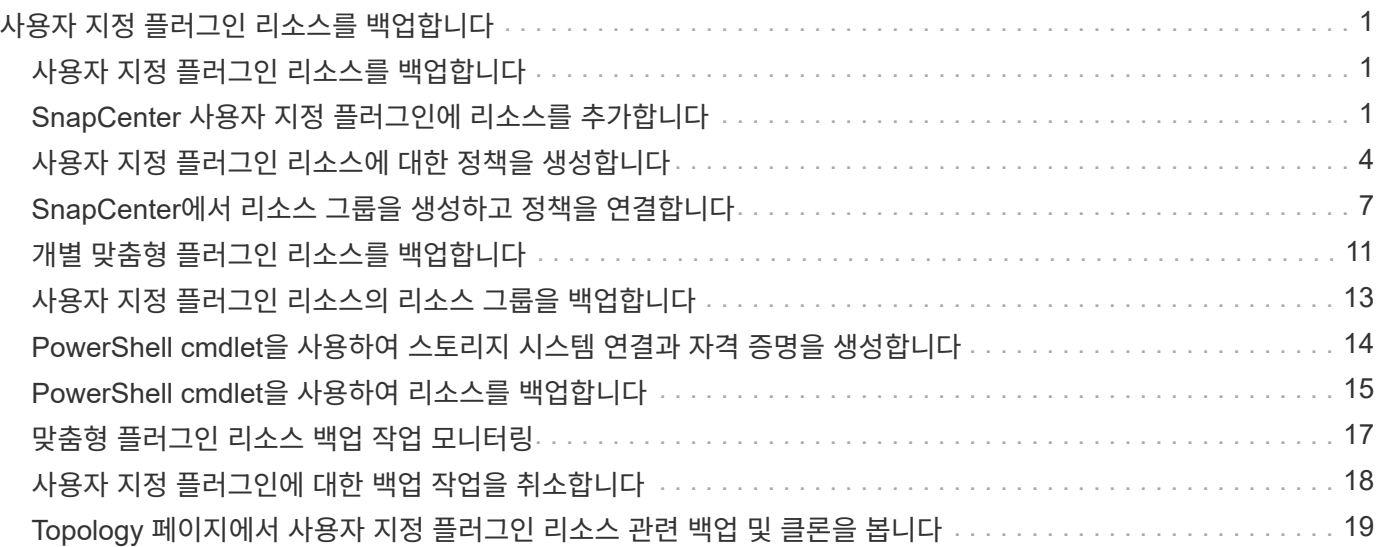

## <span id="page-2-0"></span>사용자 지정 플러그인 리소스를 백업합니다

#### <span id="page-2-1"></span>사용자 지정 플러그인 리소스를 백업합니다

백업 워크플로우에는 계획, 백업용 리소스 식별, 백업 정책 관리, 리소스 그룹 생성 및 정책 연결, 백업 생성 및 작업 모니터링이 포함됩니다.

다음 워크플로에서는 백업 작업을 수행해야 하는 순서를 보여 줍니다.

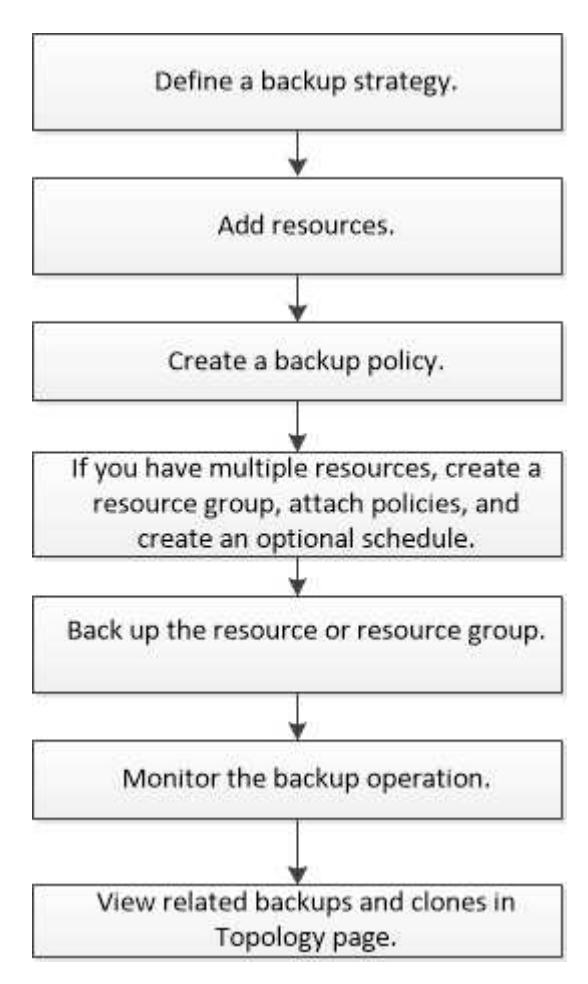

PowerShell cmdlet을 수동으로 사용하거나 스크립트에서 사용하여 백업, 복원 및 클론 작업을 수행할 수도 있습니다. PowerShell cmdlet에 대한 자세한 내용은 SnapCenter cmdlet 도움말을 사용하거나 을 참조하십시오 ["SnapCenter](https://library.netapp.com/ecm/ecm_download_file/ECMLP2886895) [소프트웨어](https://library.netapp.com/ecm/ecm_download_file/ECMLP2886895) [cmdlet](https://library.netapp.com/ecm/ecm_download_file/ECMLP2886895) [참조](https://library.netapp.com/ecm/ecm_download_file/ECMLP2886895) [가이드](https://library.netapp.com/ecm/ecm_download_file/ECMLP2886895)["](https://library.netapp.com/ecm/ecm_download_file/ECMLP2886895)

## <span id="page-2-2"></span>**SnapCenter** 사용자 지정 플러그인에 리소스를 추가합니다

백업하거나 클론 복제할 리소스를 추가해야 합니다. 환경에 따라 백업 또는 복제할 데이터베이스 인스턴스 또는 컬렉션이 리소스가 될 수 있습니다.

시작하기 전에

- SnapCenter 서버 설치, 호스트 추가, 스토리지 시스템 접속 생성, 자격 증명 추가 등의 작업을 완료해야 합니다.
- 가 있어야 ["](https://docs.netapp.com/ko-kr/snapcenter-50/protect-scc/concept_develop_a_plug_in_for_your_application.html)[응용](https://docs.netapp.com/ko-kr/snapcenter-50/protect-scc/concept_develop_a_plug_in_for_your_application.html) [프로그램에](https://docs.netapp.com/ko-kr/snapcenter-50/protect-scc/concept_develop_a_plug_in_for_your_application.html) [대한](https://docs.netapp.com/ko-kr/snapcenter-50/protect-scc/concept_develop_a_plug_in_for_your_application.html) [사용자](https://docs.netapp.com/ko-kr/snapcenter-50/protect-scc/concept_develop_a_plug_in_for_your_application.html) [지정](https://docs.netapp.com/ko-kr/snapcenter-50/protect-scc/concept_develop_a_plug_in_for_your_application.html) [플러그인을](https://docs.netapp.com/ko-kr/snapcenter-50/protect-scc/concept_develop_a_plug_in_for_your_application.html) [만들었습니다](https://docs.netapp.com/ko-kr/snapcenter-50/protect-scc/concept_develop_a_plug_in_for_your_application.html)["](https://docs.netapp.com/ko-kr/snapcenter-50/protect-scc/concept_develop_a_plug_in_for_your_application.html)합니다.

• SnapCenter 서버에 플러그인을 업로드해야 합니다.

#### 이 작업에 대해

MySQL 및 DB2 애플리케이션에 대한 리소스를 추가할 수도 있습니다. 이러한 플러그인은 에서 다운로드할 ["NetApp](https://automationstore.netapp.com/home.shtml) [스토리지](https://automationstore.netapp.com/home.shtml) [자동화](https://automationstore.netapp.com/home.shtml) [스토어](https://automationstore.netapp.com/home.shtml)["](https://automationstore.netapp.com/home.shtml)수 있습니다.

단계

- 1. 왼쪽 탐색 창에서 \* 리소스 \* 를 선택한 다음 목록에서 적절한 플러그인을 선택합니다.
- 2. 리소스 페이지에서 \* 리소스 추가 \* 를 선택합니다.
- 3. 리소스 세부 정보 제공 페이지에서 다음 작업을 수행합니다.

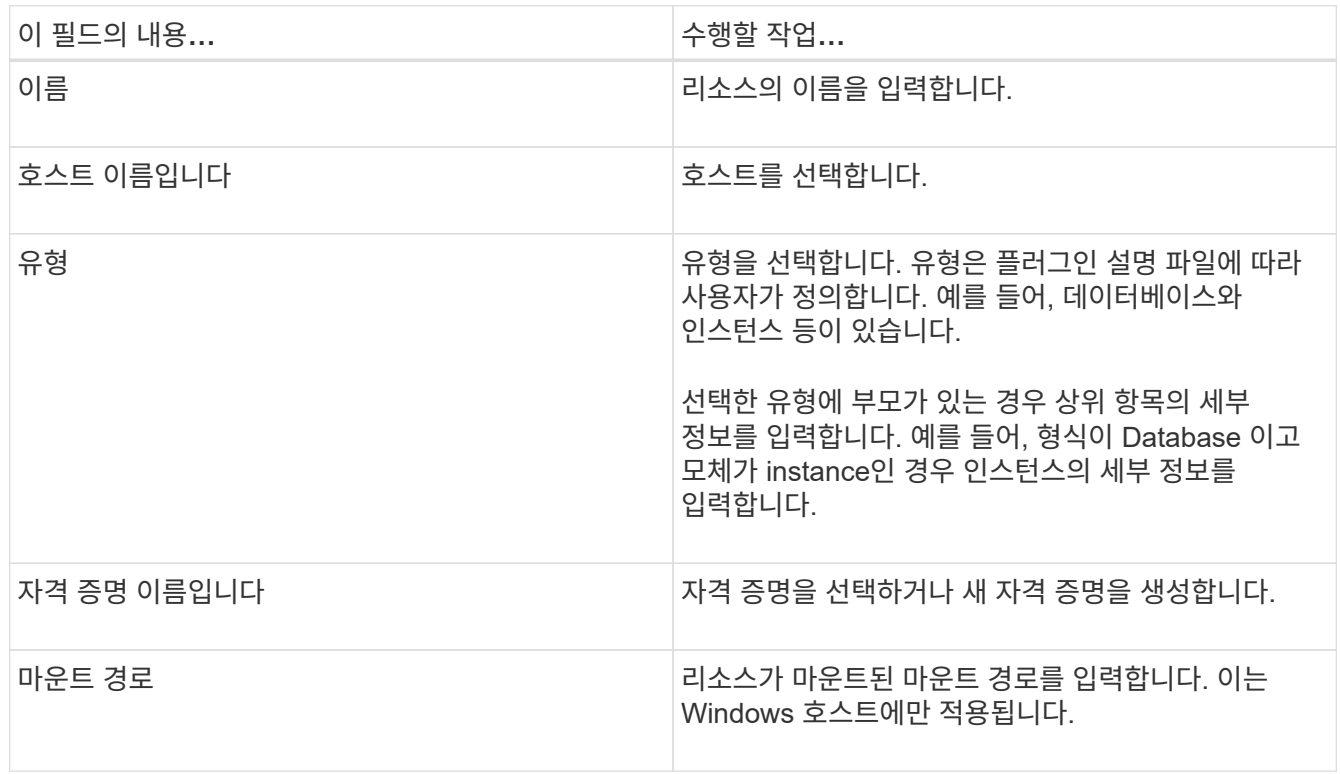

4. 스토리지 설치 공간 제공 페이지에서 스토리지 시스템을 선택하고 하나 이상의 볼륨, LUN 및 qtree를 선택한 다음 \* 저장 \* 을 선택합니다.

선택 사항: 다른 스토리지 시스템의 볼륨, LUN 및 qtree를 추가하려면 이  $\vert$   $\uparrow \vert$  아이콘을 선택합니다.

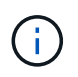

SnapCenter 사용자 지정 플러그인은 리소스의 자동 검색을 지원하지 않습니다. 물리적 환경과 가상 환경의 스토리지 세부 정보도 자동으로 검색되지 않습니다. 리소스를 생성하는 동안 물리적 환경과 가상 환경에 대한 스토리지 정보를 제공해야 합니다.

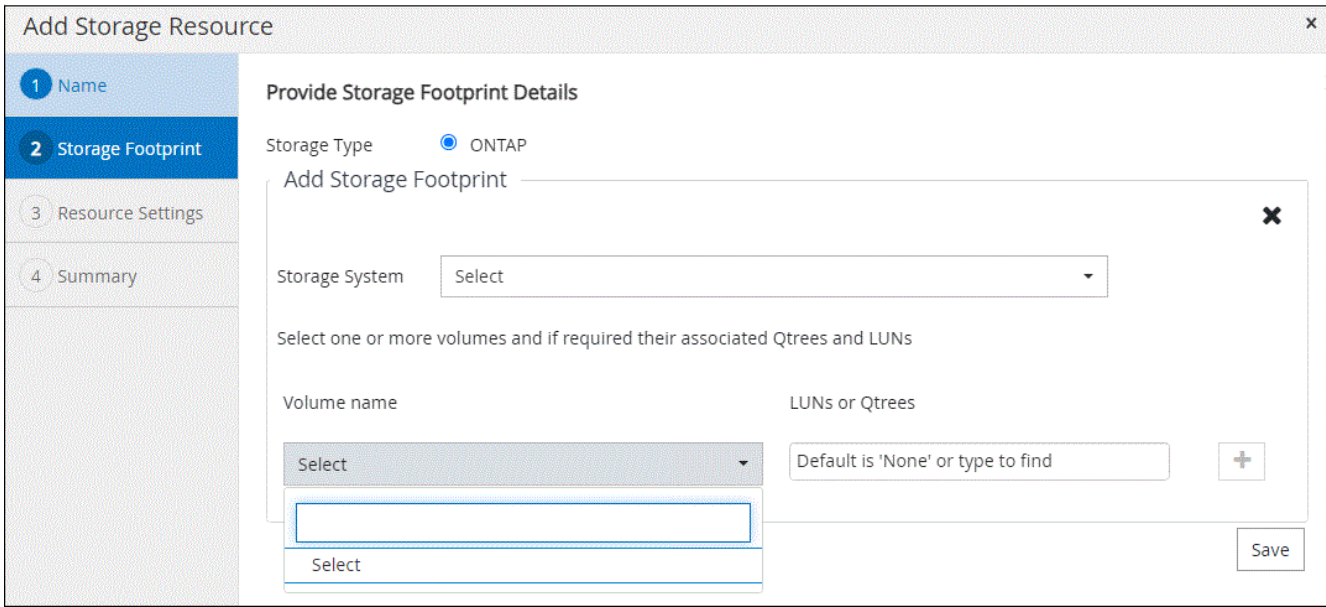

5. 리소스 설정 페이지에서 리소스에 대한 사용자 지정 키 값 쌍을 제공합니다.

자원별 정보를 전달하려면 사용자 지정 키 값 쌍을 사용합니다. 예를 들어, MySQL 플러그인을 사용하는 경우 호스트를 host=hostname, port=port-no 로 지정하여 MySQL 및 master-slave 구성에서 master slave=""Yes"" 또는 ""no"(name은 master\_slave, value는 ""Yes"" 또는 ""No")로 지정해야 합니다.

HOST 및 PORT가 대문자로 되어 있는지 확인합니다.

#### Resource settings

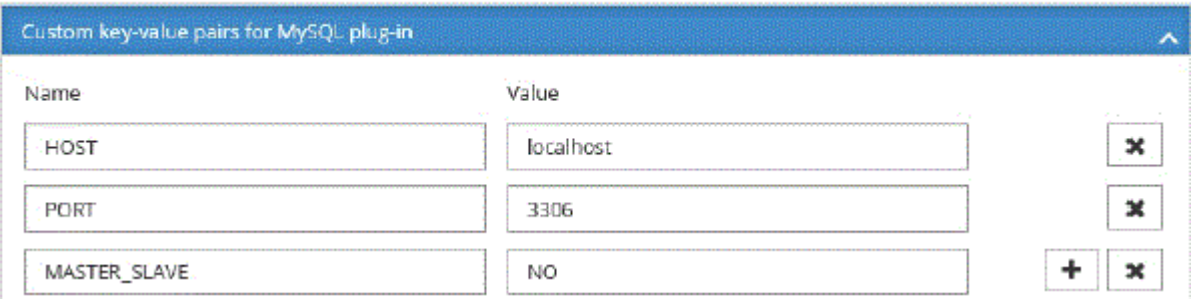

6. 요약을 검토한 후 \* Finish \* 를 선택합니다.

결과

리소스는 유형, 호스트 또는 클러스터 이름, 관련 리소스 그룹 및 정책, 전체 상태와 같은 정보와 함께 표시됩니다.

데이터베이스가 SnapCenter 외부에서 이름이 변경된 경우 리소스를 새로 고쳐야 합니다.

#### 작업을 마친 후

 $(i)$ 

다른 사용자에게 자산에 대한 액세스 권한을 제공하려면 SnapCenter 관리자가 해당 사용자에게 자산을 할당해야 합니다. 따라서 사용자는 자신에게 할당된 자산에 대한 사용 권한이 있는 작업을 수행할 수 있습니다.

리소스를 추가한 후 리소스 세부 정보를 수정할 수 있습니다. 사용자 지정 플러그인 리소스에 연결된 백업이 있는 경우 리소스 이름, 리소스 유형 및 호스트 이름 등의 필드를 수정할 수 없습니다.

### <span id="page-5-0"></span>사용자 지정 플러그인 리소스에 대한 정책을 생성합니다

SnapCenter를 사용하여 사용자 지정 플러그인 특정 리소스를 백업하기 전에 백업할 리소스 또는 리소스 그룹에 대한 백업 정책을 만들어야 합니다.

시작하기 전에

• 백업 전략을 정의해야 합니다.

자세한 내용은 사용자 지정 플러그인의 데이터 보호 전략 정의에 대한 정보를 참조하십시오.

• 데이터 보호를 위한 준비가 되어 있어야 합니다.

데이터 보호 준비에는 SnapCenter 설치, 호스트 추가, 스토리지 시스템 접속 생성, 리소스 추가 등의 작업이 포함됩니다.

• SVM(스토리지 가상 머신)을 미러 또는 소산 작업에 할당해야 합니다.

미러 또는 볼트에 스냅샷을 복제하는 경우 SnapCenter 관리자가 소스 볼륨과 타겟 볼륨 모두에 SVM을 할당해야 합니다.

• 보호할 리소스를 수동으로 추가해야 합니다.

이 작업에 대해

- 백업 정책은 백업을 관리, 예약 및 유지하는 방법을 제어하는 규칙의 집합입니다. 또한 복제, 스크립트 및 애플리케이션 설정을 지정할 수 있습니다.
- 정책에 옵션을 지정하면 다른 리소스 그룹에 대한 정책을 다시 사용할 때 시간이 절약됩니다.
- SnapLock
	- '특정 기간 동안 백업 복사본 유지' 옵션을 선택한 경우 SnapLock 보존 기간은 언급된 보존 일수보다 작거나 같아야 합니다.
	- 스냅샷 잠금 기간을 지정하면 보존 기간이 만료될 때까지 스냅샷이 삭제되지 않습니다. 이로 인해 정책에 지정된 개수보다 많은 수의 스냅샷이 보존될 수 있습니다.
	- ONTAP 9.12.1 이하 버전의 경우, 복원 과정에서 SnapLock 볼트 스냅샷에서 생성된 클론은 SnapLock 볼트 만료 시간을 상속합니다. 스토리지 관리자는 SnapLock 만료 시간 이후 클론을 수동으로 정리해야 합니다.

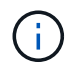

기본 SnapLock 설정은 SnapCenter 백업 정책에서 관리하고 보조 SnapLock 설정은 ONTAP에서 관리합니다.

단계

- 1. 왼쪽 탐색 창에서 \* 설정 \* 을 클릭합니다.
- 2. 설정 페이지에서 \* 정책 \* 을 클릭합니다.
- 3. 새로 만들기 \* 를 클릭합니다.
- 4. 이름 페이지에 정책 이름과 설명을 입력합니다.
- 5. 설정 페이지에서 다음 단계를 수행하십시오.

◦ On demand \*, \* Hourly \*, \* Daily \*, \* Weekly \* 또는 \* Monthly \* 를 선택하여 일정 유형을 지정합니다.

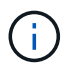

리소스 그룹을 생성하는 동안 백업 작업의 스케줄(시작 날짜, 종료 날짜 및 빈도)을 지정할 수 있습니다. 따라서 동일한 정책 및 백업 빈도를 공유하는 리소스 그룹을 생성할 수 있지만, 각 정책에 서로 다른 백업 스케줄을 할당할 수 있습니다.

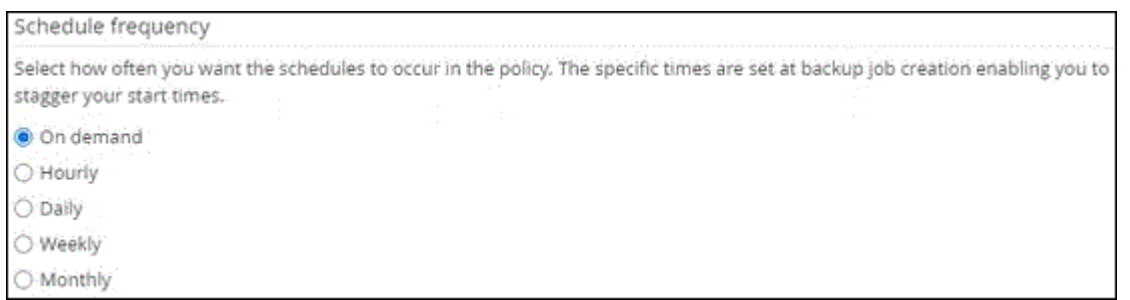

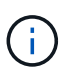

오전 2시를 예약한 경우 DST(일광 절약 시간제) 중에는 일정이 트리거되지 않습니다.

- 사용자 지정 백업 설정 섹션에서 플러그인으로 전달되어야 하는 특정 백업 설정을 키 값 형식으로 제공합니다. 플러그인으로 전달할 여러 키 값을 제공할 수 있습니다.
- 6. Retention \* 페이지에서 \* Backup Type \* 페이지에서 선택한 백업 유형 및 스케줄 유형에 대한 보존 설정을 지정합니다.

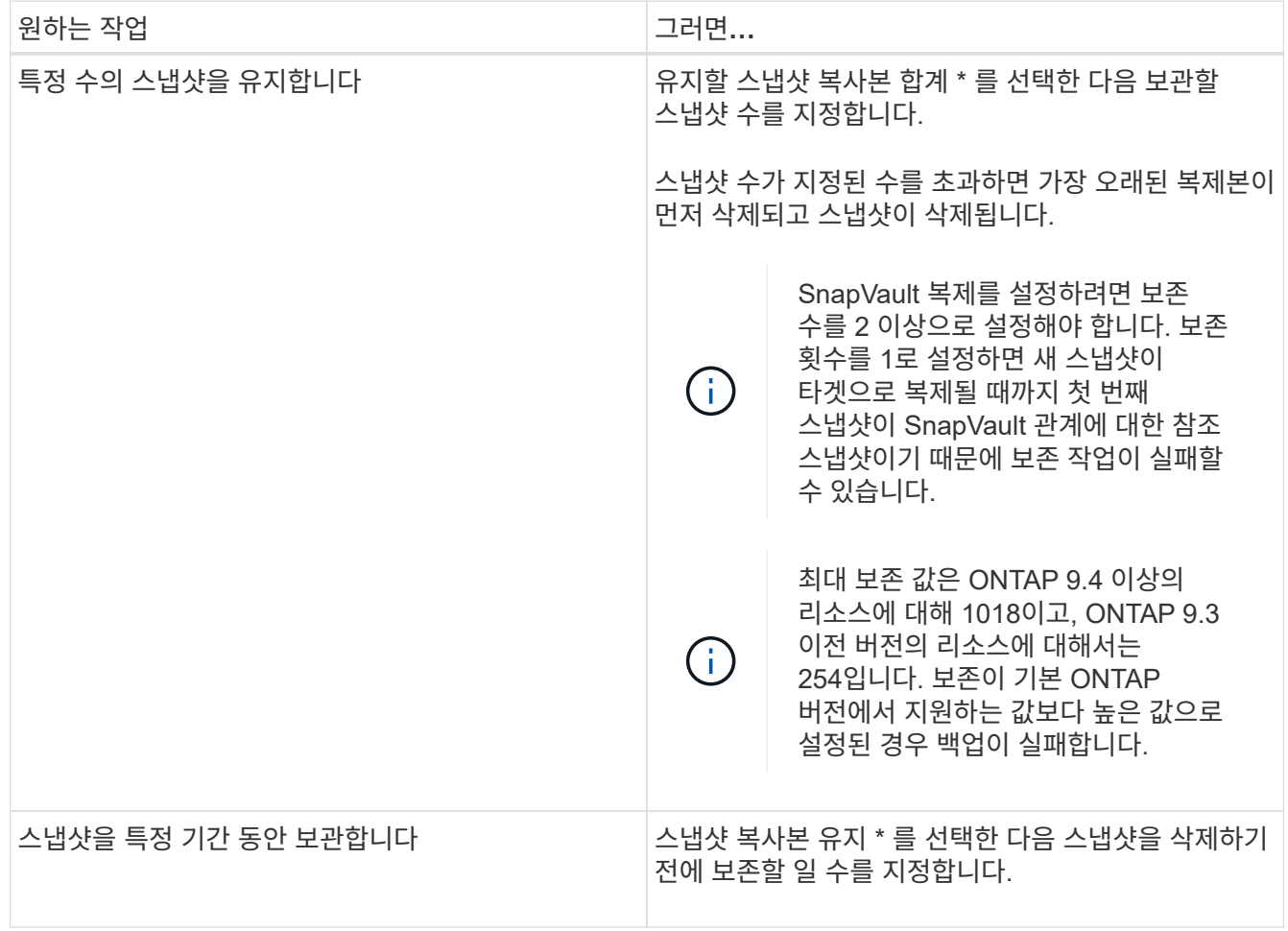

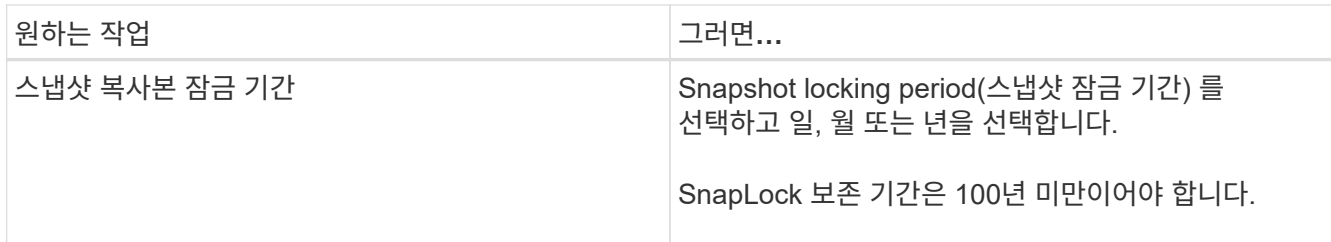

7. Replication \* 페이지에서 복제 설정을 지정합니다.

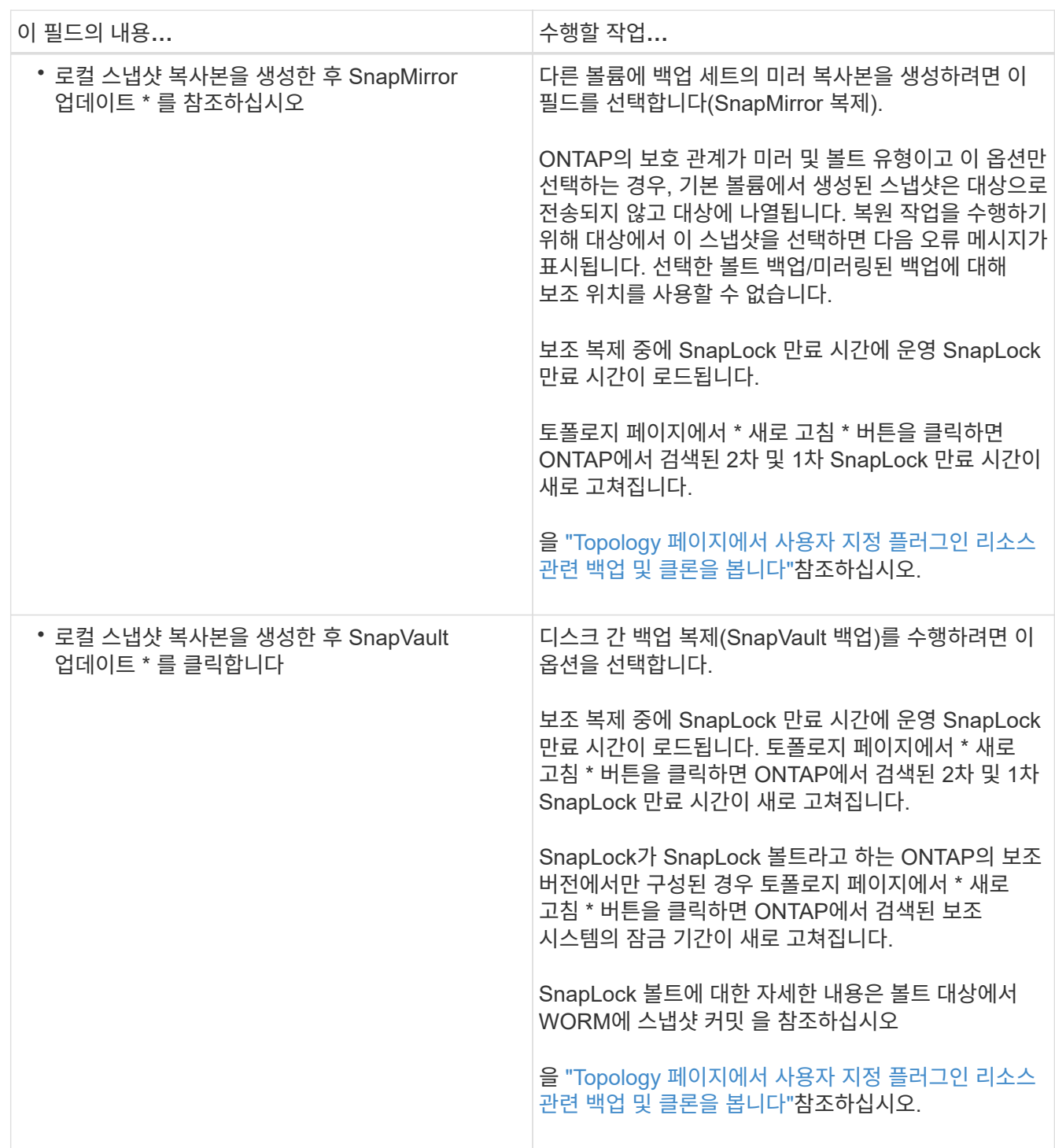

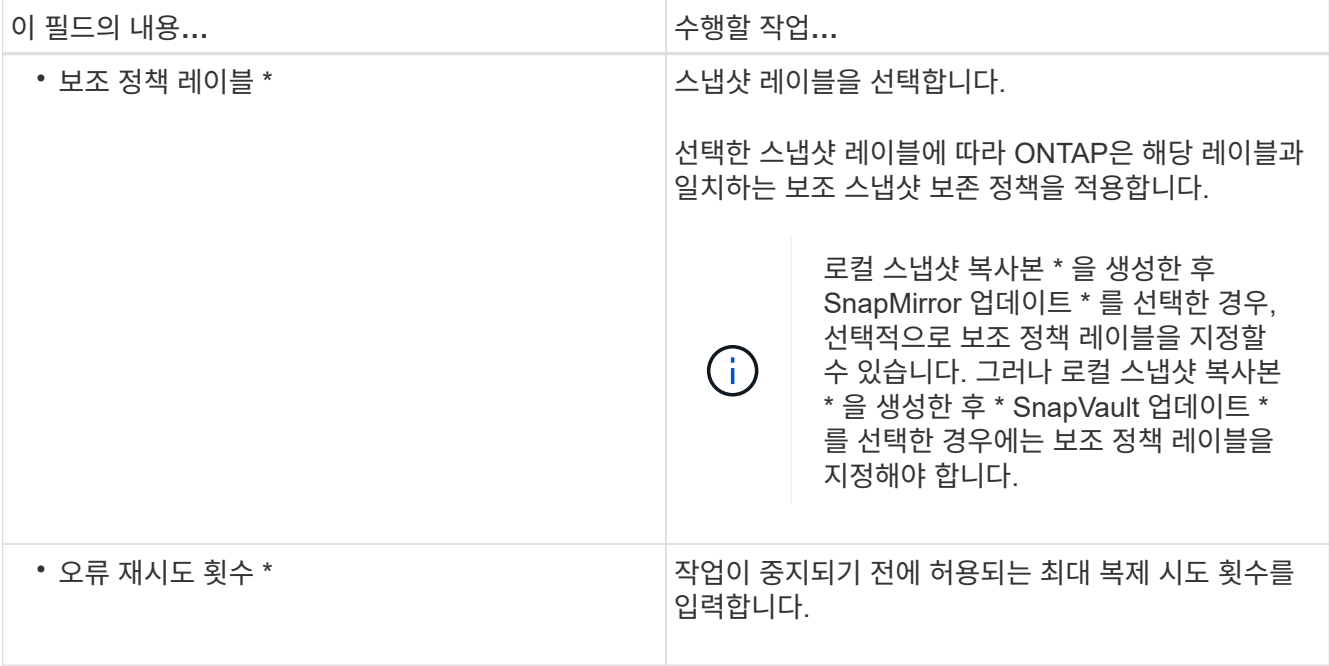

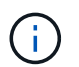

보조 스토리지의 최대 스냅샷 한도에 도달하지 않도록 ONTAP에서 보조 스토리지의 SnapMirror 보존 정책을 구성해야 합니다.

8. 요약을 검토하고 \* Finish \* 를 클릭합니다.

### <span id="page-8-0"></span>**SnapCenter**에서 리소스 그룹을 생성하고 정책을 연결합니다

리소스 그룹은 백업 및 보호할 리소스를 추가해야 하는 컨테이너입니다. 이 기능을 사용하면 특정 애플리케이션과 연결된 모든 데이터를 동시에 백업할 수 있습니다. 또한 수행할 데이터 보호 작업의 유형을 정의하려면 하나 이상의 정책을 리소스 그룹에 연결해야 합니다.

단계

1. 왼쪽 탐색 창에서 \* 리소스 \* 를 선택한 다음 목록에서 적절한 플러그인을 선택합니다.

2. 자원 페이지에서 새 자원 그룹을 선택합니다.

3. 이름 페이지에서 다음 작업을 수행합니다.

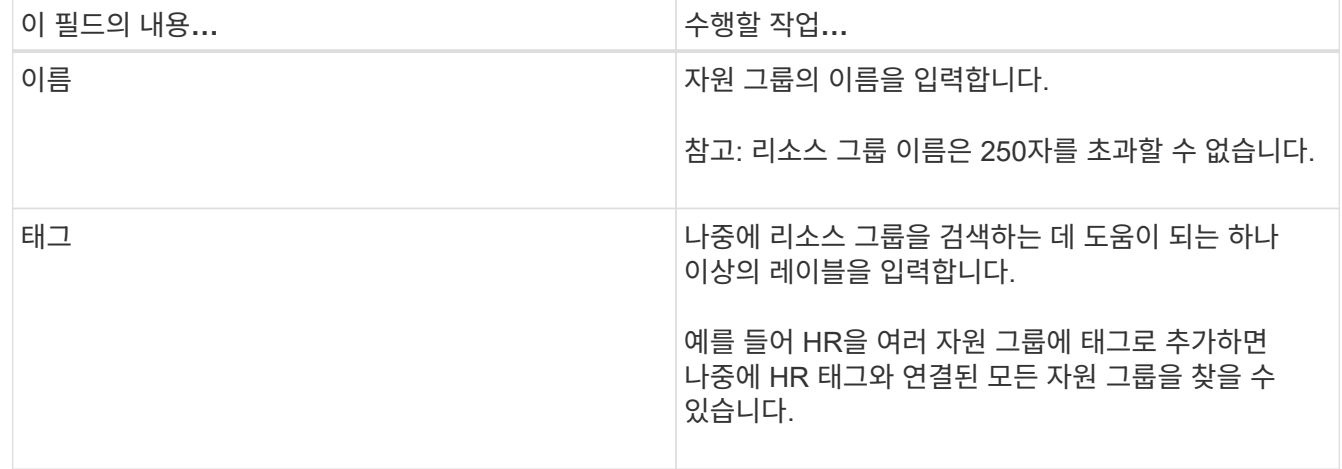

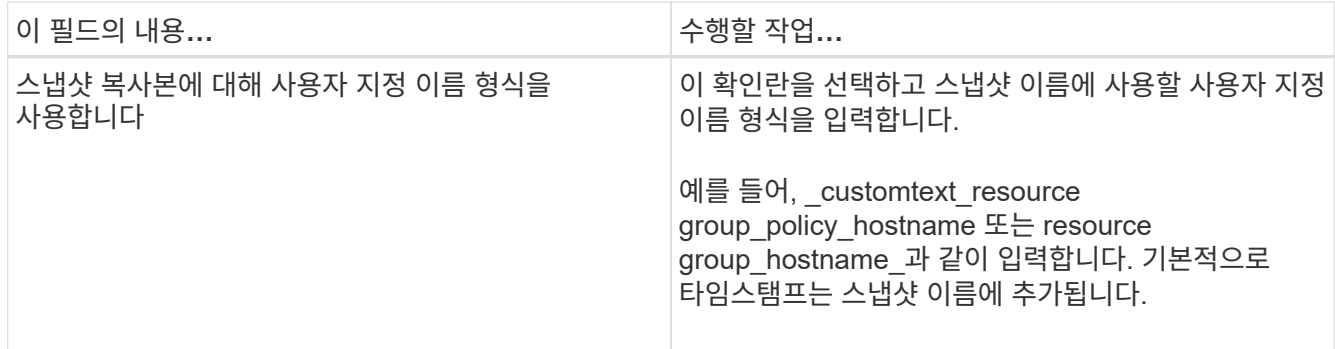

4. 선택 사항: 리소스 페이지의 \* 호스트 \* 드롭다운 목록에서 호스트 이름을 선택하고 \* 리소스 유형 \* 드롭다운 목록에서 리소스 유형을 선택합니다.

그러면 화면의 정보를 필터링하는 데 도움이 됩니다.

- 5. 사용 가능한 리소스 \* 섹션에서 리소스를 선택한 다음 오른쪽 화살표를 선택하여 \* 선택한 리소스 \* 섹션으로 이동합니다.
- 6. 선택 사항: \* 응용 프로그램 설정 \* 페이지에서 다음을 수행합니다.

a. 백업 화살표를 선택하여 추가 백업 옵션을 설정합니다.

정합성 보장 그룹 백업을 설정하고 다음 작업을 수행합니다.

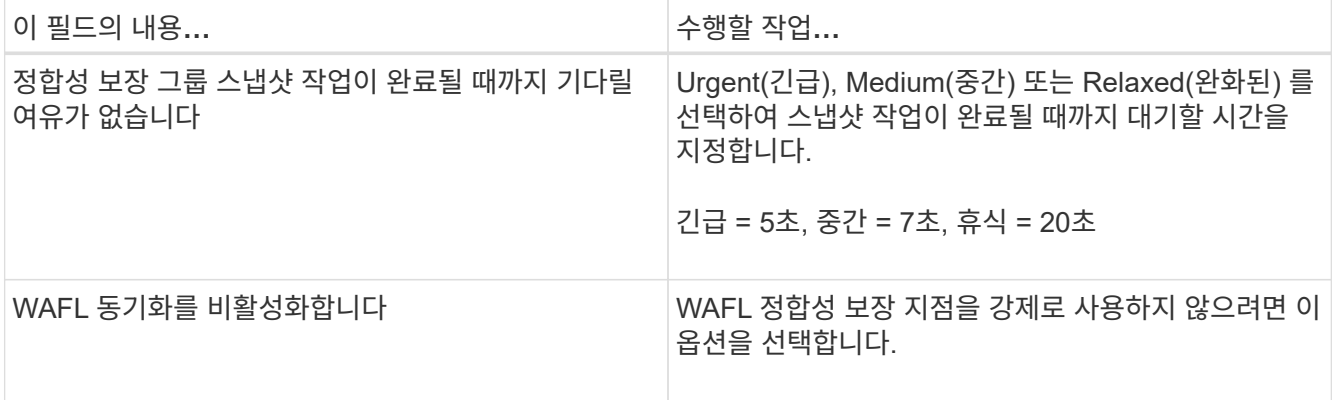

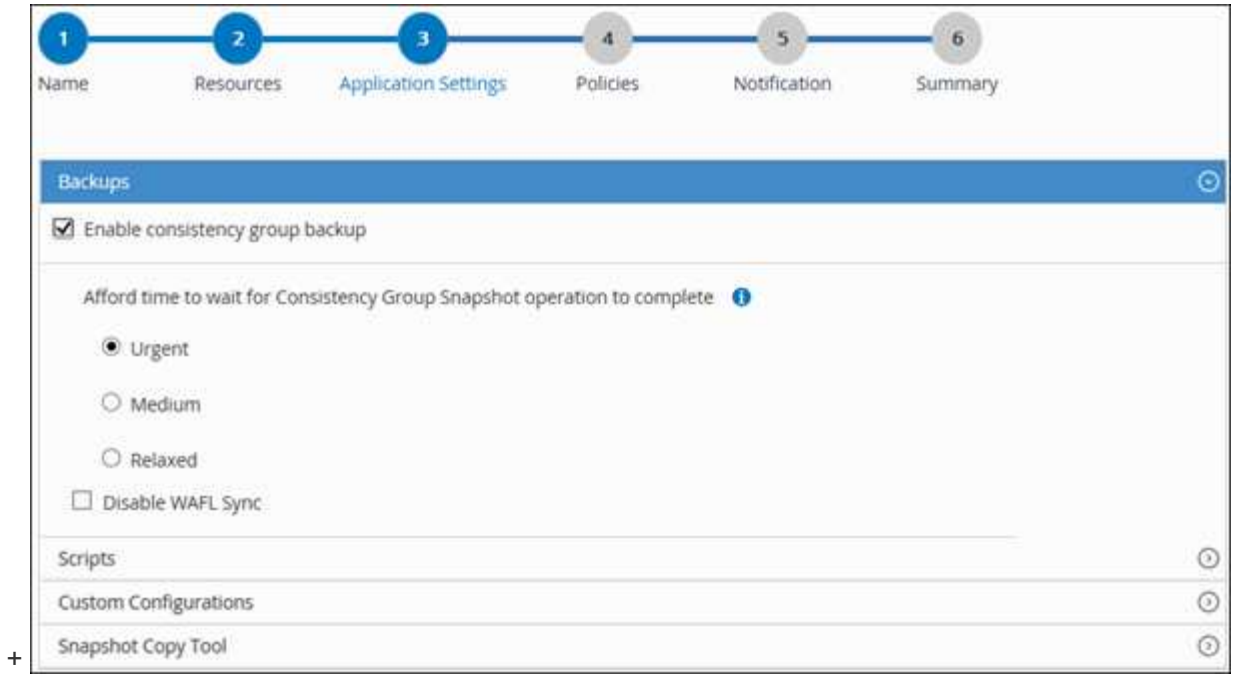

- a. 스크립트 화살표를 선택하고 정지, 스냅샷 및 정지 해제 작업에 대한 사전 및 사후 명령을 입력합니다. 장애 발생 시 종료하기 전에 실행할 사전 명령을 입력할 수도 있습니다.
- b. 사용자 지정 구성 화살표를 선택하고 이 리소스를 사용하는 모든 데이터 보호 작업에 필요한 사용자 지정 키 값 쌍을 입력합니다.

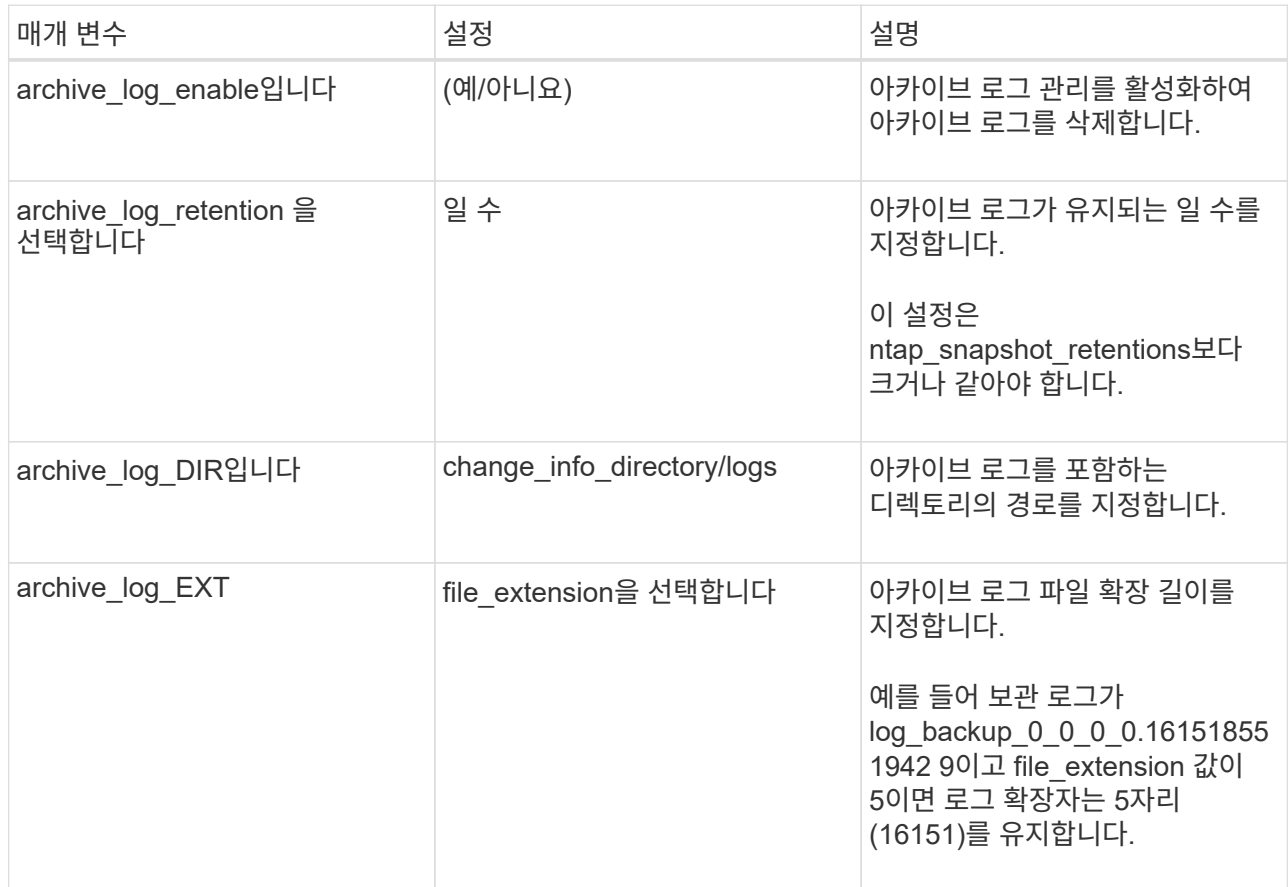

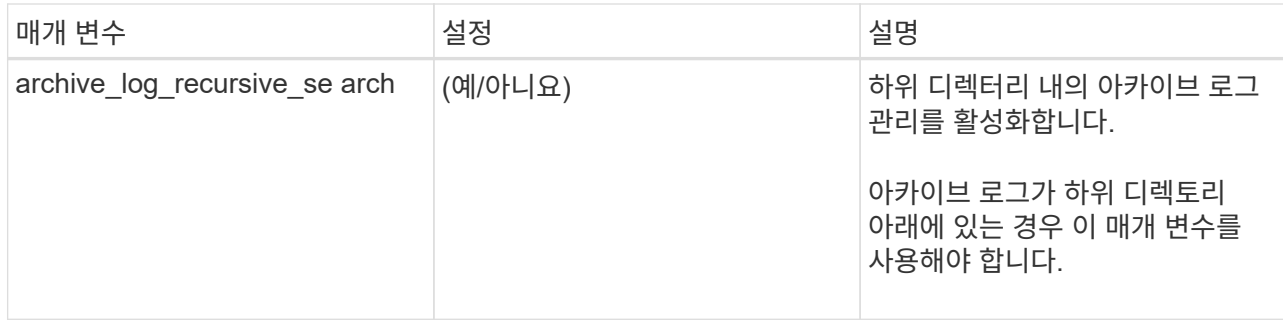

c. 스냅샷 복사 도구 \* 화살표를 선택하여 스냅샷을 생성할 도구를 선택합니다.

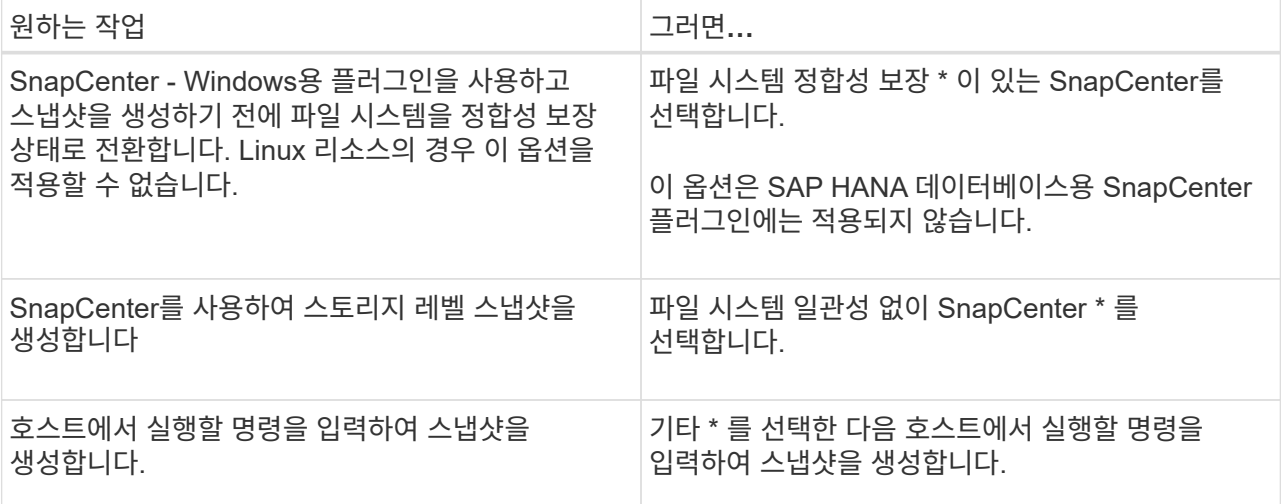

- 7. 정책 페이지에서 다음 단계를 수행합니다.
	- a. 드롭다운 목록에서 하나 이상의 정책을 선택합니다.
		- $(i)$

 $*$   $*$  를 선택하여 정책을 생성할 수도 $\left| \cdot \right|$  있습니다.

정책은 \* 선택한 정책에 대한 일정 구성 \* 섹션에 나열됩니다.

b. Configure Schedules \* 열에서 구성하려는 정책에 대해 \* \* \* 를 <sup>+</sup> 서택합니다.

c. policy\_policy\_name\_name에 대한 스케줄 추가 대화 상자에서 스케줄을 구성하고 확인 을 선택합니다.

여기서 policy\_name은 선택한 정책의 이름입니다.

구성된 일정이 Applied Schedules 열에 나열됩니다. 타사 백업 스케줄은 SnapCenter 백업 스케줄과 겹치는 경우 지원되지 않습니다.

8. 알림 \* 페이지의 \* 이메일 기본 설정 \* 드롭다운 목록에서 이메일을 보낼 시나리오를 선택합니다.

또한 보낸 사람 및 받는 사람 전자 메일 주소와 전자 메일의 제목도 지정해야 합니다. SMTP 서버는 \* 설정 \* > \* 글로벌 설정 \* 에서 구성해야 합니다.

9. 요약을 검토한 후 \* Finish \* 를 선택합니다.

### <span id="page-12-0"></span>개별 맞춤형 플러그인 리소스를 백업합니다

개별 사용자 지정 플러그인 리소스가 리소스 그룹에 포함되어 있지 않은 경우 리소스 페이지에서 리소스를 백업할 수 있습니다. 필요에 따라 리소스를 백업하거나 리소스에 정책이 연결되어 있고 스케줄이 구성된 경우 스케줄에 따라 백업이 자동으로 수행됩니다.

시작하기 전에

- 백업 정책을 만들어야 합니다.
- 보조 스토리지와 SnapMirror 관계가 있는 리소스를 백업하려면 스토리지 사용자에게 할당된 ONTAP 역할에 "'스냅샷 전체' 권한이 있어야 합니다. 그러나 "vsadmin" 역할을 사용하는 경우에는 "napmirror all" 권한이 필요하지 않습니다.

단계

- 1. 왼쪽 탐색 창에서 \* 리소스 \* 를 클릭한 다음 목록에서 적절한 플러그인을 선택합니다.
- 2. 리소스 페이지의 \* 보기 \* 드롭다운 목록에서 리소스 유형에 따라 리소스를 필터링합니다.

를 클릭한 다음 호스트 이름과 리소스 유형을 선택하여 리소스를 필터링합니다. 그런 다음 을 클릭하여 필터 창을 닫을 수  $\sqrt{2}$  있습니다.

- 3. 백업할 리소스를 클릭합니다.
- 4. 사용자 지정 이름을 사용하려면 리소스 페이지에서 \* 스냅샷 복사본에 사용자 지정 이름 형식 사용 \* 확인란을 선택한 다음 스냅샷 이름에 대한 사용자 지정 이름 형식을 입력합니다.

예: *customtext\_policy\_hostname\_or\_resource\_hostname*. 기본적으로 타임스탬프는 스냅샷 이름에 추가됩니다.

5. 응용 프로그램 설정 페이지에서 다음을 실행합니다.

a. 백업 \* 화살표를 클릭하여 추가 백업 옵션을 설정합니다.

필요한 경우 정합성 보장 그룹 백업을 설정하고 다음 작업을 수행합니다.

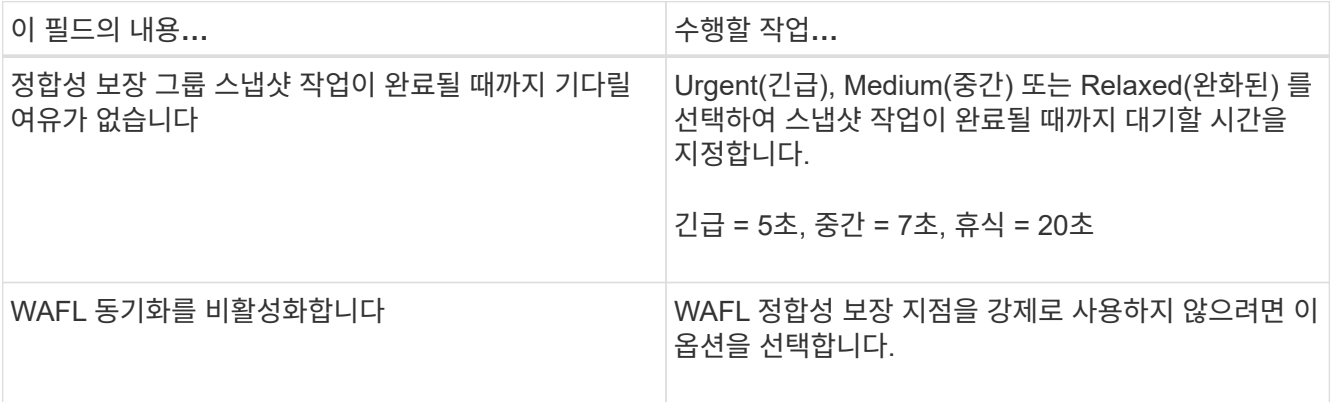

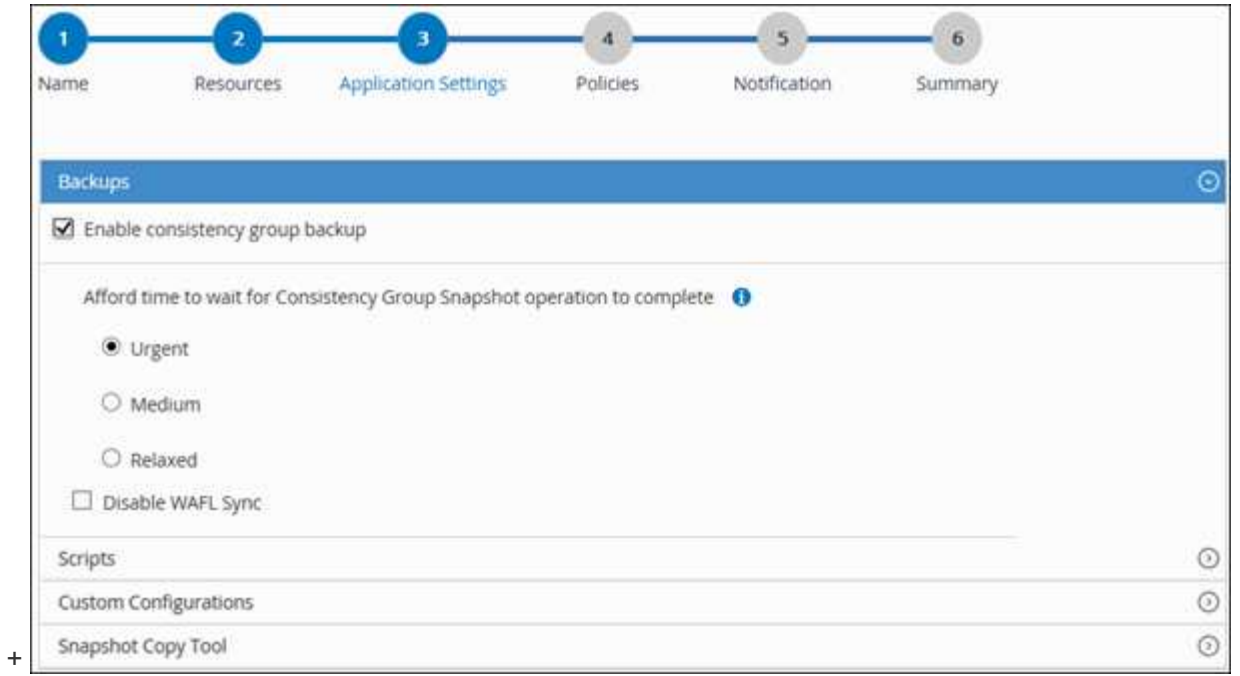

a. 정지, 스냅샷 및 정지 해제 작업에 대한 사전 및 사후 명령을 실행하려면 스크립트 \* 화살표를 클릭합니다. 백업 작업을 종료하기 전에 사전 명령을 실행할 수도 있습니다.

사전 스크립트 및 사후 스크립트는 SnapCenter 서버에서 실행됩니다.

- b. 사용자 정의 구성\* 화살표를 클릭한 다음 이 자원을 사용하는 모든 작업에 필요한 사용자 정의 값 쌍을 입력합니다.
- c. 스냅샷 복사 도구 \* 화살표를 클릭하여 스냅샷을 생성할 도구를 선택합니다.

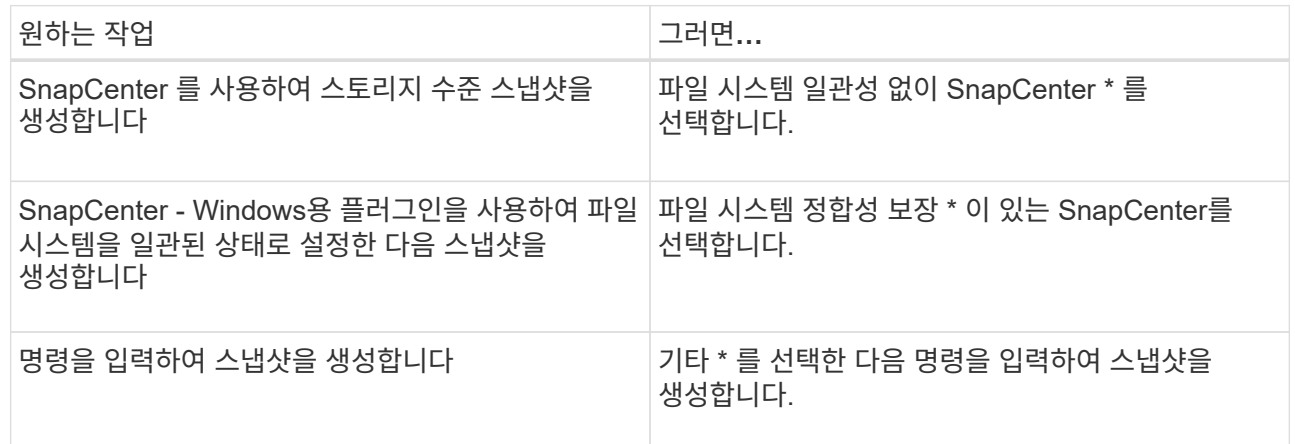

- 6. 정책 페이지에서 다음 단계를 수행합니다.
	- a. 드롭다운 목록에서 하나 이상의 정책을 선택합니다.

 $(i)$ 

 $\frac{1}{2}$  클릭하여 정책을 만들 수도  $\frac{1}{2}$  있습니다.

선택한 정책에 대한 스케줄 구성 섹션에 선택한 정책이 나열됩니다.

b.

일정을 구성할 정책에 대한 Configure Schedules 열을 클릭합니다.

c. policy\_policy\_name\_에 대한 일정 추가 대화 상자에서 일정을 구성한 다음 \* 확인 \* 을 클릭합니다.

여기서, policy name 은 선택한 정책의 이름입니다.

구성된 일정이 Applied Schedules 열에 나열됩니다.

7. 알림 페이지의 \* 이메일 기본 설정 \* 드롭다운 목록에서 이메일을 보낼 시나리오를 선택합니다.

또한 보낸 사람 및 받는 사람 전자 메일 주소와 전자 메일의 제목도 지정해야 합니다. SMTP는 \* 설정 \* > \* 글로벌 설정 \* 에서도 구성해야 합니다.

8. 요약을 검토하고 \* Finish \* 를 클릭합니다.

리소스 토폴로지 페이지가 표시됩니다.

- 9. 지금 백업 \* 을 클릭합니다.
- 10. 백업 페이지에서 다음 단계를 수행하십시오.

a. 리소스에 여러 정책을 적용한 경우 \* 정책 \* 드롭다운 목록에서 백업에 사용할 정책을 선택합니다.

필요 시 백업에 대해 선택한 정책이 백업 스케줄과 연결된 경우 스케줄 유형에 지정된 보존 설정에 따라 필요 시 백업이 유지됩니다.

b. 백업 \* 을 클릭합니다.

11. 모니터 \* > \* 작업 \* 을 클릭하여 작업 진행 상황을 모니터링합니다.

#### <span id="page-14-0"></span>사용자 지정 플러그인 리소스의 리소스 그룹을 백업합니다

리소스 페이지에서 필요 시 리소스 그룹을 백업할 수 있습니다. 리소스 그룹에 정책이 연결되어 있고 스케줄이 구성되어 있는 경우 스케줄에 따라 백업이 자동으로 수행됩니다.

시작하기 전에

- 정책이 연결된 리소스 그룹을 만들어야 합니다.
- 보조 스토리지와 SnapMirror 관계가 있는 리소스를 백업하려면 스토리지 사용자에게 할당된 ONTAP 역할에 "'스냅샷 전체' 권한이 있어야 합니다. 그러나 "vsadmin" 역할을 사용하는 경우에는 "napmirror all" 권한이 필요하지 않습니다.

단계

- 1. 왼쪽 탐색 창에서 \* 리소스 \* 를 클릭한 다음 목록에서 적절한 플러그인을 선택합니다.
- 2. 리소스 페이지의 \* 보기 \* 목록에서 \* 리소스 그룹 \* 을 선택합니다.

검색 상자에 자원 그룹 이름을 입력하거나 태그를 클릭하고 선택하여 자원 그룹을 검색할 수 있습니다. 그런 다음 을 클릭하여 필터 창을 닫을 수 및 있습니다.

- 3. 리소스 그룹 페이지에서 백업할 리소스 그룹을 선택한 다음 \* 지금 백업 \* 을 클릭합니다.
- 4. 백업 페이지에서 다음 단계를 수행하십시오.

a. 여러 정책을 리소스 그룹에 연결한 경우 \* Policy \* 드롭다운 목록에서 백업에 사용할 정책을 선택합니다.

필요 시 백업에 대해 선택한 정책이 백업 스케줄과 연결된 경우 스케줄 유형에 지정된 보존 설정에 따라 필요 시 백업이 유지됩니다.

b. 백업 \* 을 클릭합니다.

- 5. 모니터 \* > \* 작업 \* 을 클릭하여 작업 진행 상황을 모니터링합니다.
	- MetroCluster 구성에서 SnapCenter는 페일오버 후 보호 관계를 감지하지 못할 수 있습니다.

["MetroCluster](https://kb.netapp.com/Advice_and_Troubleshooting/Data_Protection_and_Security/SnapCenter/Unable_to_detect_SnapMirror_or_SnapVault_relationship_after_MetroCluster_failover) [페일오버](https://kb.netapp.com/Advice_and_Troubleshooting/Data_Protection_and_Security/SnapCenter/Unable_to_detect_SnapMirror_or_SnapVault_relationship_after_MetroCluster_failover) [후](https://kb.netapp.com/Advice_and_Troubleshooting/Data_Protection_and_Security/SnapCenter/Unable_to_detect_SnapMirror_or_SnapVault_relationship_after_MetroCluster_failover) [SnapMirror](https://kb.netapp.com/Advice_and_Troubleshooting/Data_Protection_and_Security/SnapCenter/Unable_to_detect_SnapMirror_or_SnapVault_relationship_after_MetroCluster_failover) [또는](https://kb.netapp.com/Advice_and_Troubleshooting/Data_Protection_and_Security/SnapCenter/Unable_to_detect_SnapMirror_or_SnapVault_relationship_after_MetroCluster_failover) [SnapVault](https://kb.netapp.com/Advice_and_Troubleshooting/Data_Protection_and_Security/SnapCenter/Unable_to_detect_SnapMirror_or_SnapVault_relationship_after_MetroCluster_failover) [관계를](https://kb.netapp.com/Advice_and_Troubleshooting/Data_Protection_and_Security/SnapCenter/Unable_to_detect_SnapMirror_or_SnapVault_relationship_after_MetroCluster_failover) [감](https://kb.netapp.com/Advice_and_Troubleshooting/Data_Protection_and_Security/SnapCenter/Unable_to_detect_SnapMirror_or_SnapVault_relationship_after_MetroCluster_failover)[지할](https://kb.netapp.com/Advice_and_Troubleshooting/Data_Protection_and_Security/SnapCenter/Unable_to_detect_SnapMirror_or_SnapVault_relationship_after_MetroCluster_failover) [수](https://kb.netapp.com/Advice_and_Troubleshooting/Data_Protection_and_Security/SnapCenter/Unable_to_detect_SnapMirror_or_SnapVault_relationship_after_MetroCluster_failover) [없습니다](https://kb.netapp.com/Advice_and_Troubleshooting/Data_Protection_and_Security/SnapCenter/Unable_to_detect_SnapMirror_or_SnapVault_relationship_after_MetroCluster_failover)["](https://kb.netapp.com/Advice_and_Troubleshooting/Data_Protection_and_Security/SnapCenter/Unable_to_detect_SnapMirror_or_SnapVault_relationship_after_MetroCluster_failover)

◦ VMDK에서 애플리케이션 데이터를 백업하고 VMware vSphere용 SnapCenter 플러그인의 Java 힙 크기가 충분히 크지 않으면 백업이 실패할 수 있습니다. Java 힙 크기를 늘리려면 스크립트 파일 /opt/netapp/init\_scripts/scvservice를 찾습니다. 이 스크립트에서 do\_start method 명령은 SnapCenter VMware 플러그인 서비스를 시작합니다. 해당 명령을 다음과 같이 업데이트합니다 Java -jar -Xmx8192M  $-Xms4096M$ 

#### <span id="page-15-0"></span>**PowerShell cmdlet**을 사용하여 스토리지 시스템 연결과 자격 증명을 생성합니다

PowerShell cmdlet을 사용하여 데이터 보호 작업을 수행하기 전에 SVM(Storage Virtual Machine) 연결과 자격 증명을 생성해야 합니다.

시작하기 전에

- PowerShell cmdlet을 실행할 수 있도록 PowerShell 환경을 준비해야 합니다.
- 스토리지 접속을 생성하려면 인프라스트럭처 관리자 역할에 필요한 권한이 있어야 합니다.
- 플러그인 설치가 진행 중이 아닌지 확인해야 합니다.

호스트 캐시가 업데이트되지 않고 데이터베이스 상태가 SnapCenter GUI에 ""백업을 위해 사용할 수 없음"" 또는 ""NetApp 스토리지에 없음""으로 표시될 수 있으므로 스토리지 시스템 접속을 추가하는 동안 호스트 플러그인 설치가 진행되어서는 안 됩니다.

• 스토리지 시스템 이름은 고유해야 합니다.

SnapCenter는 서로 다른 클러스터에서 동일한 이름의 여러 스토리지 시스템을 지원하지 않습니다. SnapCenter에서 지원하는 각 스토리지 시스템은 고유한 이름과 고유한 관리 LIF IP 주소를 가져야 합니다.

단계

1. Open-SmConnection cmdlet을 사용하여 PowerShell 연결 세션을 시작합니다.

이 예제에서는 PowerShell 세션을 엽니다.

PS C:\> Open-SmConnection

2. Add-SmStorageConnection cmdlet을 사용하여 스토리지 시스템에 대한 새 접속을 생성합니다.

이 예에서는 새 스토리지 시스템 접속을 생성합니다.

```
PS C:\> Add-SmStorageConnection -Storage test vs1 -Protocol Https
-Timeout 60
```
3. Add-SmCredential cmdlet을 사용하여 새 자격 증명을 만듭니다.

이 예제에서는 Windows 자격 증명을 사용하여 FinanceAdmin 이라는 새 자격 증명을 만듭니다.

```
PS C:> Add-SmCredential -Name FinanceAdmin -AuthMode Windows
-Credential sddev\administrator
```
cmdlet과 함께 사용할 수 있는 매개 변수와 이에 대한 설명은 running\_get-Help command\_name\_에서 확인할 수 있습니다. 또는 을 참조할 수도 ["SnapCenter](https://library.netapp.com/ecm/ecm_download_file/ECMLP2886895) [소프트웨어](https://library.netapp.com/ecm/ecm_download_file/ECMLP2886895) [cmdlet](https://library.netapp.com/ecm/ecm_download_file/ECMLP2886895) [참조](https://library.netapp.com/ecm/ecm_download_file/ECMLP2886895) [가이드](https://library.netapp.com/ecm/ecm_download_file/ECMLP2886895)["](https://library.netapp.com/ecm/ecm_download_file/ECMLP2886895)있습니다.

### <span id="page-16-0"></span>**PowerShell cmdlet**을 사용하여 리소스를 백업합니다

리소스 백업에는 SnapCenter 서버와의 연결 설정, 리소스 추가, 정책 추가, 백업 리소스 그룹 생성 및 백업이 포함됩니다.

시작하기 전에

- PowerShell cmdlet을 실행하려면 PowerShell 환경을 준비해야 합니다.
- 스토리지 시스템 접속을 추가하고 자격 증명을 생성해야 합니다.

이 작업에 대해

cmdlet과 함께 사용할 수 있는 매개 변수와 이에 대한 설명은 running\_get-Help command\_name\_에서 확인할 수 있습니다. 또는 을 참조할 수도 ["SnapCenter](https://library.netapp.com/ecm/ecm_download_file/ECMLP2886895) [소프트웨어](https://library.netapp.com/ecm/ecm_download_file/ECMLP2886895) [cmdlet](https://library.netapp.com/ecm/ecm_download_file/ECMLP2886895) [참조](https://library.netapp.com/ecm/ecm_download_file/ECMLP2886895) [가이드](https://library.netapp.com/ecm/ecm_download_file/ECMLP2886895)["](https://library.netapp.com/ecm/ecm_download_file/ECMLP2886895)있습니다.

단계

1. Open-SmConnection cmdlet을 사용하여 지정된 사용자에 대한 SnapCenter Server 연결 세션을 시작합니다.

```
Open-smconnection -SMSbaseurl https:\\snapctr.demo.netapp.com:8146\
```
사용자 이름 및 암호 프롬프트가 표시됩니다.

- 2. Add-SmResources cmdlet을 사용하여 리소스를 추가합니다.
	- 이 예제에서는 리소스를 추가합니다.

```
Add-SmResource -HostName '10.232.206.248' -PluginCode 'DB2'
-ResourceName NONREC1 -ResourceType Database -StorageFootPrint ( @
{"VolumeName"="DB2_NONREC1DB";"LunName"="DB2_NONREC1DB";"Vserver"="vserv
er scauto secondary"}) -Instance db2inst1
```
3. Add-SmPolicy cmdlet을 사용하여 백업 정책을 만듭니다.

이 예에서는 새 백업 정책을 생성합니다.

```
Add-SMPolicy -PolicyName 'db2VolumePolicy' -PolicyType 'Backup'
-PluginPolicyType DB2 -description 'VolumePolicy'
```
4. 추가 SmResourceGroup cmdlet을 사용하여 SnapCenter에 새 리소스 그룹을 추가합니다.

이 예제에서는 지정된 정책 및 리소스를 사용하여 새 리소스 그룹을 만듭니다.

```
Add-SmResourceGroup -ResourceGroupName
'Verify_ManualBackup_DatabaseLevel_MultipleVolume_unix' -Resources @(@
{"Host"="10.232.206.248";"Uid"="db2inst2\NONREC"},@{"Host"="10.232.206.2
48";"Uid"="db2inst1\NONREC"}) -Policies db2ManualPolicy
```
5. New-SmBackup cmdlet을 사용하여 새 백업 작업을 시작합니다.

```
New-SMBackup -DatasetName
Verify ManualBackup DatabaseLevel MultipleVolume unix -Policy
db2ManualPolicy
```
6. Get-SmBackupReport cmdlet을 사용하여 백업 작업의 상태를 봅니다.

이 예는 지정된 날짜에 실행된 모든 작업의 작업 요약 보고서를 표시합니다.

PS C: \> Get-SmBackupReport -JobId 351 Output: BackedUpObjects : {DB1} FailedObjects : {} IsScheduled : False HasMetadata : False SmBackupId : 269 SmJobId : 2361 StartDateTime : 10/4/2016 11:20:45 PM EndDateTime : 10/4/2016 11:21:32 PM Duration : 00:00:46.2536470 CreatedDateTime : 10/4/2016 11:21:09 PM Status : Completed ProtectionGroupName : Verify\_ASUP\_Message\_windows SmProtectionGroupId : 211 PolicyName : test2 SmPolicyId : 20 BackupName : Verify ASUP Message windows scc54 10-04-2016\_23.20.46.2758 VerificationStatus : NotVerified VerificationStatuses : SmJobError BackupType : SCC\_BACKUP CatalogingStatus : NotApplicable CatalogingStatuses : ReportDataCreatedDateTime :

## <span id="page-18-0"></span>맞춤형 플러그인 리소스 백업 작업 모니터링

SnapCenterJobs 페이지를 사용하여 여러 백업 작업의 진행률을 모니터링할 수 있습니다. 진행 상황을 확인하여 완료 시기 또는 문제가 있는지 확인할 수 있습니다.

이 작업에 대해

다음 아이콘이 작업 페이지에 나타나고 작업의 해당 상태를 나타냅니다.

- 진행 중
- 성공적으로 완료되었습니다
- 실패했습니다
- 경고와 함께 완료되었거나 경고로 인해 시작할 수 없습니다
- $\cdot$  5 대기 중입니다
- ⊘ 취소됨

단계

- 1. 왼쪽 탐색 창에서 \* 모니터 \* 를 클릭합니다.
- 2. 모니터 페이지에서 \* 작업 \* 을 클릭합니다.
- 3. 작업 페이지에서 다음 단계를 수행하십시오.
	- a. 백업 작업만 나열되도록 목록을 필터링하려면 클릭합니다.
	- b. 시작 및 종료 날짜를 지정합니다.
	- c. Type \* 드롭다운 목록에서 \* Backup \* 을 선택합니다.
	- d. Status \* (상태 \*) 드롭다운에서 백업 상태를 선택합니다.
	- e. 작업이 성공적으로 완료되었는지 보려면 \* Apply \* 를 클릭합니다.
- 4. 백업 작업을 선택한 다음 \* 세부 정보 \* 를 클릭하여 작업 세부 정보를 봅니다.

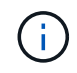

백업 작업 상태가 표시되지만 작업 세부 정보를 클릭하면 백업 작업의 일부 하위 작업이 아직 진행 중이거나 경고 기호로 표시된 것을 볼 수 있습니다.

5. 작업 세부 정보 페이지에서 \* 로그 보기 \* 를 클릭합니다.

로그 보기 \* 버튼은 선택한 작업에 대한 상세 로그를 표시합니다.

#### <span id="page-19-0"></span>사용자 지정 플러그인에 대한 백업 작업을 취소합니다

대기열에 있는 백업 작업을 취소할 수 있습니다.

- 필요한 것 \*
- 작업을 취소하려면 SnapCenter 관리자 또는 작업 소유자로 로그인해야 합니다.
- 모니터 \* 페이지 또는 \* 작업 \* 창에서 백업 작업을 취소할 수 있습니다.
- 실행 중인 백업 작업은 취소할 수 없습니다.
- SnapCenter GUI, PowerShell cmdlet 또는 CLI 명령을 사용하여 백업 작업을 취소할 수 있습니다.
- 취소할 수 없는 작업에 대해 \* 작업 취소 \* 버튼이 비활성화됩니다.
- 역할을 만드는 동안 이 역할의 모든 구성원이 사용자\그룹 페이지에서 다른 구성원 개체를 보고 작동할 수 있음 \* 을 선택한 경우 해당 역할을 사용하는 동안 다른 구성원의 대기 중인 백업 작업을 취소할 수 있습니다.
- 단계 \*
	- 1. 다음 작업 중 하나를 수행합니다.

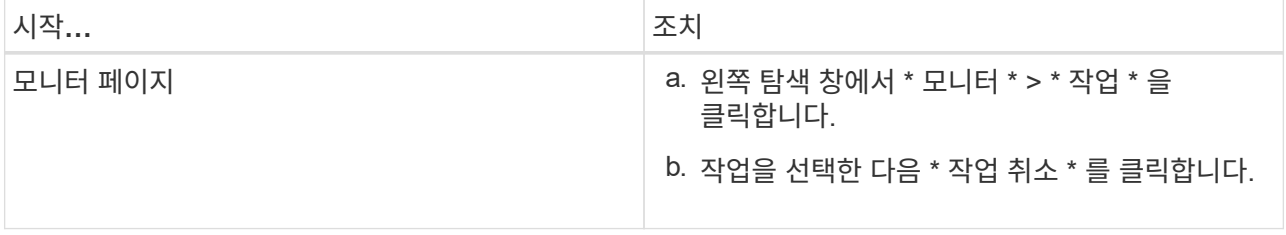

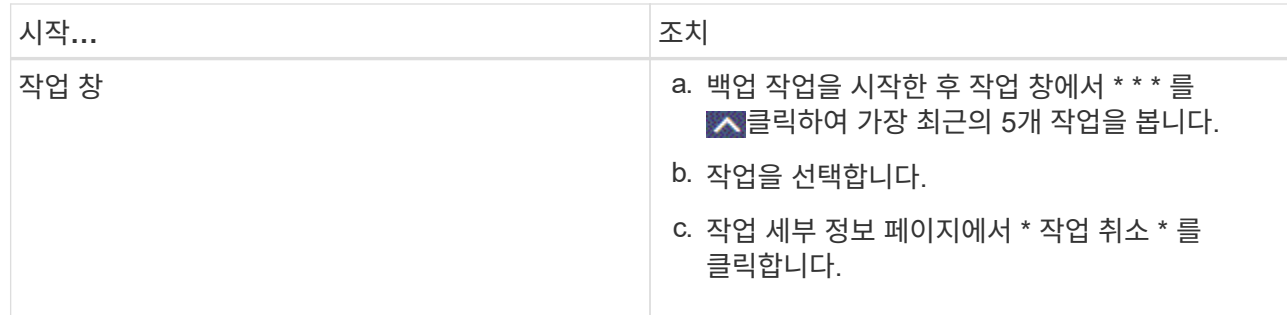

작업이 취소되고 리소스가 이전 상태로 돌아갑니다.

### <span id="page-20-0"></span>**Topology** 페이지에서 사용자 지정 플러그인 리소스 관련 백업 및 클론을 봅니다

리소스를 백업 또는 복제할 때 운영 스토리지와 보조 스토리지의 모든 백업 및 클론을 그래픽으로 표시하는 것이 유용할 수 있습니다. 토폴로지 페이지에서 선택한 리소스 또는 리소스 그룹에 사용할 수 있는 모든 백업 및 클론을 볼 수 있습니다. 이러한 백업 및 클론의 세부 정보를 확인한 다음 이를 선택하여 데이터 보호 작업을 수행할 수 있습니다.

이 작업에 대해

•

•

•

복제본 관리 보기에서 다음 아이콘을 검토하여 운영 스토리지 또는 보조 스토리지(미러 복사본 또는 볼트 복제본)에서 백업과 클론을 사용할 수 있는지 확인할 수 있습니다.

운영 스토리지에서 사용 가능한 백업 및 클론 수를 표시합니다.

에는 SnapMirror 기술을 사용하여 2차 스토리지에 미러링되는 백업 및 클론의 수가 표시됩니다.

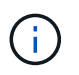

미러 볼트 유형 볼륨에 있는 버전에 유연한 미러 백업의 클론은 토폴로지 뷰에 표시되지만 토폴로지 뷰에 있는 미러 백업 카운트에 버전에 따라 유연하게 백업할 수 있는 백업이 포함되지 않습니다.

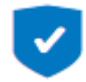

SnapVault 기술을 사용하여 보조 스토리지에 복제된 백업 및 클론의 수를 표시합니다.

표시된 백업 수에는 보조 스토리지에서 삭제된 백업이 포함됩니다. 예를 들어 정책을 사용하여 6개의 백업을 생성하여 4개의 백업만 보존한 경우 표시되는 백업 수는 6입니다.

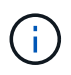

미러 볼트 유형 볼륨에 있는 버전에 유연한 미러 백업의 클론은 토폴로지 뷰에 표시되지만 토폴로지 뷰에 있는 미러 백업 카운트에 버전에 따라 유연하게 백업할 수 있는 백업이 포함되지 않습니다.

단계

1. 왼쪽 탐색 창에서 \* 리소스 \* 를 클릭한 다음 목록에서 적절한 플러그인을 선택합니다.

2. 리소스 페이지의 \* 보기 \* 드롭다운 목록에서 리소스 또는 리소스 그룹을 선택합니다.

3. 자원 세부 정보 보기 또는 자원 그룹 세부 정보 보기에서 자원을 선택합니다.

리소스가 보호되는 경우 선택한 리소스의 토폴로지 페이지가 표시됩니다.

4. Summary 카드를 검토하여 운영 스토리지와 보조 스토리지에서 사용할 수 있는 백업 및 클론 수를 요약합니다.

요약 카드 섹션에는 총 백업 및 클론 수가 표시됩니다.

새로 고침 버튼을 클릭하면 스토리지 쿼리가 시작되어 정확한 카운트가 표시됩니다.

SnapLock 지원 백업을 수행한 경우 \* 새로 고침 \* 버튼을 클릭하면 ONTAP에서 검색된 운영 및 보조 SnapLock 만료 시간이 새로 고쳐집니다. 주별 스케줄은 ONTAP에서 검색된 운영 및 보조 SnapLock 만료 시간도 새로 고칩니다.

애플리케이션 리소스가 여러 볼륨에 분산되면 백업에 대한 SnapLock 만료 시간이 볼륨의 스냅샷에 대해 설정된 가장 긴 SnapLock 만료 시간이 됩니다. ONTAP에서 가장 긴 SnapLock 만료 시간을 검색합니다.

필요 시 백업 후 \* Refresh \* 버튼을 클릭하면 백업 또는 클론의 세부 정보가 새로 고쳐집니다.

5. 복사본 관리 보기에서 기본 또는 보조 스토리지에서 \* 백업 \* 또는 \* 클론 \* 을 클릭하여 백업 또는 클론의 세부 정보를 확인합니다.

백업 및 클론의 세부 정보가 표 형식으로 표시됩니다.

6. 테이블에서 백업을 선택한 다음 데이터 보호 아이콘을 클릭하여 복원, 클론 복제, 이름 바꾸기 및 삭제 작업을 수행합니다.

 $(i)$ 보조 스토리지 시스템에 있는 백업의 이름을 바꾸거나 백업을 삭제할 수 없습니다.

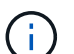

운영 스토리지 시스템에 있는 백업의 이름은 변경할 수 없습니다.

7. 클론을 삭제하려면 표에서 클론을 선택하고 를 클릭하여 클론을 삭제합니다.

Copyright © 2024 NetApp, Inc. All Rights Reserved. 미국에서 인쇄됨 본 문서의 어떠한 부분도 저작권 소유자의 사전 서면 승인 없이는 어떠한 형식이나 수단(복사, 녹음, 녹화 또는 전자 검색 시스템에 저장하는 것을 비롯한 그래픽, 전자적 또는 기계적 방법)으로도 복제될 수 없습니다.

NetApp이 저작권을 가진 자료에 있는 소프트웨어에는 아래의 라이센스와 고지사항이 적용됩니다.

본 소프트웨어는 NetApp에 의해 '있는 그대로' 제공되며 상품성 및 특정 목적에의 적합성에 대한 명시적 또는 묵시적 보증을 포함하여(이에 제한되지 않음) 어떠한 보증도 하지 않습니다. NetApp은 대체품 또는 대체 서비스의 조달, 사용 불능, 데이터 손실, 이익 손실, 영업 중단을 포함하여(이에 국한되지 않음), 이 소프트웨어의 사용으로 인해 발생하는 모든 직접 및 간접 손해, 우발적 손해, 특별 손해, 징벌적 손해, 결과적 손해의 발생에 대하여 그 발생 이유, 책임론, 계약 여부, 엄격한 책임, 불법 행위(과실 또는 그렇지 않은 경우)와 관계없이 어떠한 책임도 지지 않으며, 이와 같은 손실의 발생 가능성이 통지되었다 하더라도 마찬가지입니다.

NetApp은 본 문서에 설명된 제품을 언제든지 예고 없이 변경할 권리를 보유합니다. NetApp은 NetApp의 명시적인 서면 동의를 받은 경우를 제외하고 본 문서에 설명된 제품을 사용하여 발생하는 어떠한 문제에도 책임을 지지 않습니다. 본 제품의 사용 또는 구매의 경우 NetApp에서는 어떠한 특허권, 상표권 또는 기타 지적 재산권이 적용되는 라이센스도 제공하지 않습니다.

본 설명서에 설명된 제품은 하나 이상의 미국 특허, 해외 특허 또는 출원 중인 특허로 보호됩니다.

제한적 권리 표시: 정부에 의한 사용, 복제 또는 공개에는 DFARS 252.227-7013(2014년 2월) 및 FAR 52.227- 19(2007년 12월)의 기술 데이터-비상업적 품목에 대한 권리(Rights in Technical Data -Noncommercial Items) 조항의 하위 조항 (b)(3)에 설명된 제한사항이 적용됩니다.

여기에 포함된 데이터는 상업용 제품 및/또는 상업용 서비스(FAR 2.101에 정의)에 해당하며 NetApp, Inc.의 독점 자산입니다. 본 계약에 따라 제공되는 모든 NetApp 기술 데이터 및 컴퓨터 소프트웨어는 본질적으로 상업용이며 개인 비용만으로 개발되었습니다. 미국 정부는 데이터가 제공된 미국 계약과 관련하여 해당 계약을 지원하는 데에만 데이터에 대한 전 세계적으로 비독점적이고 양도할 수 없으며 재사용이 불가능하며 취소 불가능한 라이센스를 제한적으로 가집니다. 여기에 제공된 경우를 제외하고 NetApp, Inc.의 사전 서면 승인 없이는 이 데이터를 사용, 공개, 재생산, 수정, 수행 또는 표시할 수 없습니다. 미국 국방부에 대한 정부 라이센스는 DFARS 조항 252.227-7015(b)(2014년 2월)에 명시된 권한으로 제한됩니다.

#### 상표 정보

NETAPP, NETAPP 로고 및 <http://www.netapp.com/TM>에 나열된 마크는 NetApp, Inc.의 상표입니다. 기타 회사 및 제품 이름은 해당 소유자의 상표일 수 있습니다.